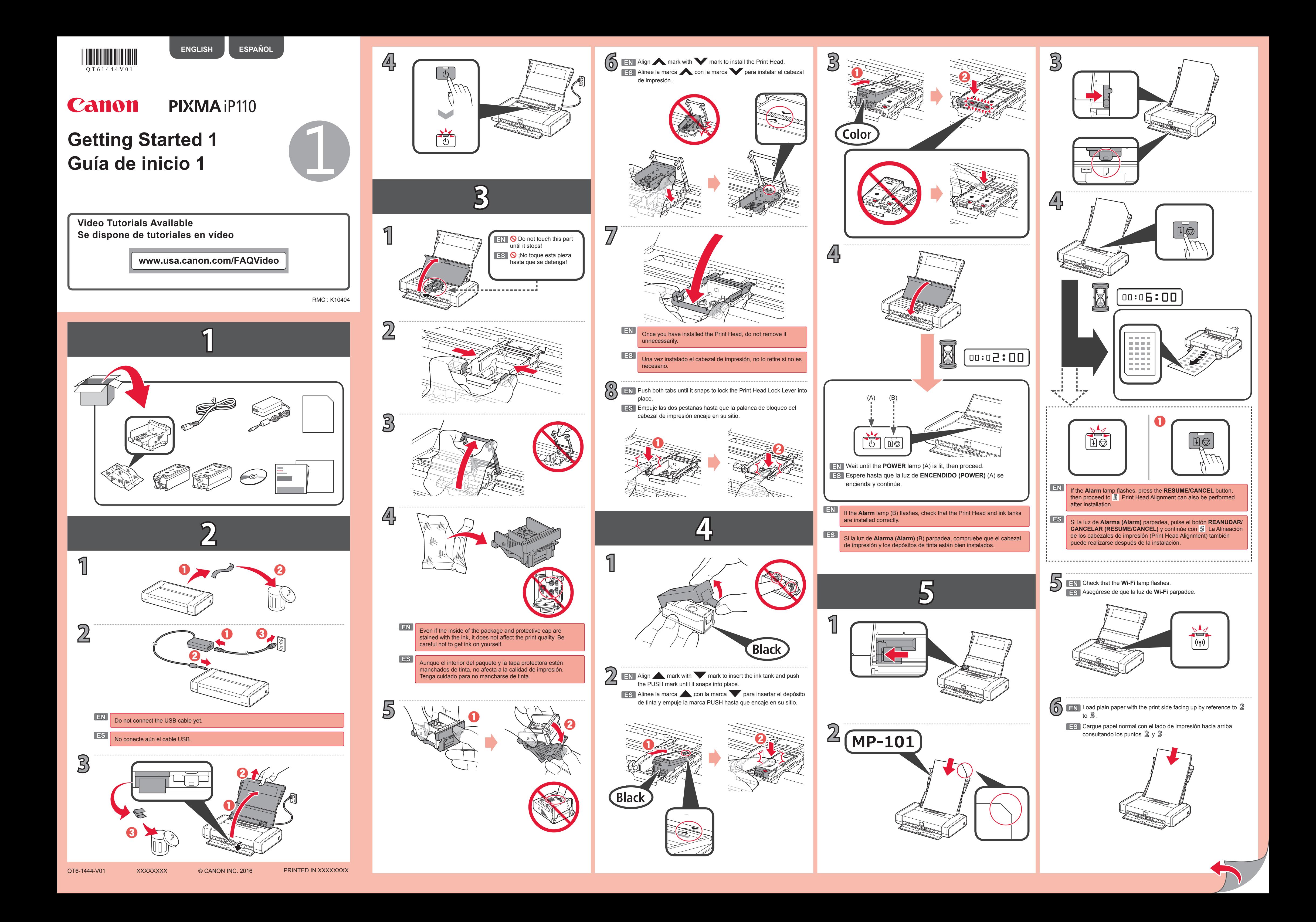

**ES** Si normalmente utiliza la impresora mediante un enrutador inalámbrico y desea usarla sin el enrutador, cambie el método de conexión a la conexión directa.

Para obtener información sobre el cambio del método de conexión, consulte el **Manual en línea** a continuación.

"Cambio del método de conexión entre el equipo y un teléfono inteligente/ ordenador"

Visite el siguiente sitio web desde su dispositivo, haga clic en **Leer el Manual en línea (Read Online Manual)** y, a continuación, seleccione su sistema operativo.

Si aparece la pantalla que le solicita que seleccione un nombre de producto antes de seleccionar un sistema operativo, seleccione **iP110**.

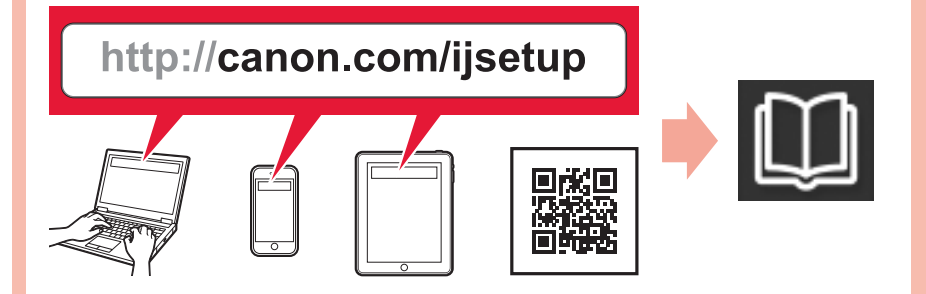

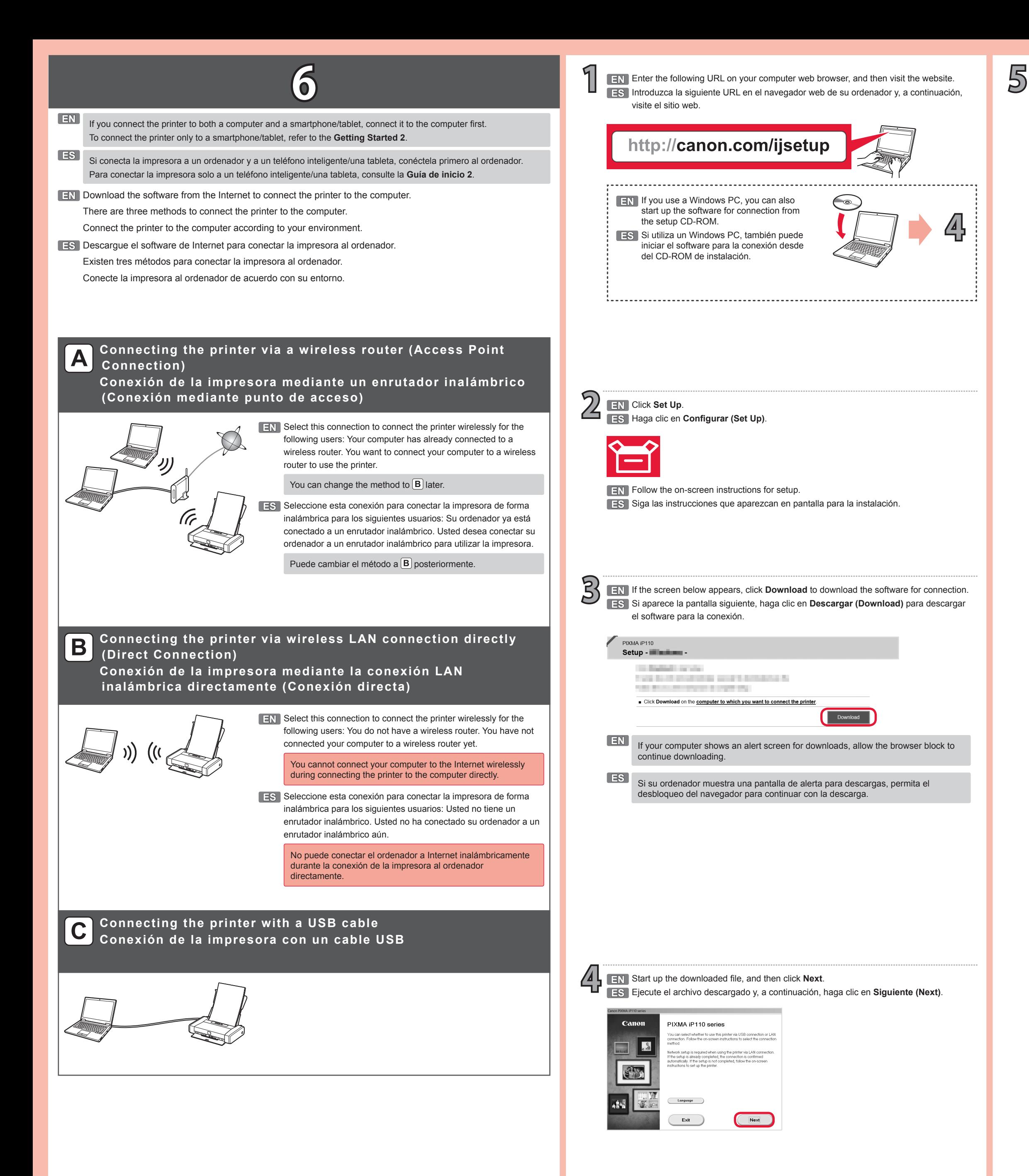

**ES Para usuarios de teléfonos inteligentes/tabletas: EN For smartphone/tablet users:**

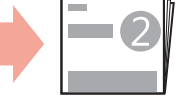

**EN** If you usually use the printer via a wireless router and want to use it without the router, change the connection method to the direct connection. For information about changing the connection method, refer to the **Online** 

**ES La conexión con el ordenador ha finalizado. EN The connection with the computer is finished.**

**Cambio del método de conexión Changing the connection method**

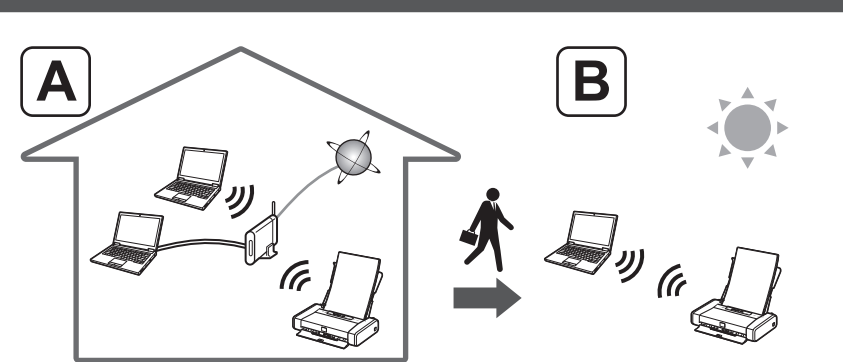

#### **ES** Seleccione el método de conexión de la impresora y, a continuación, haga clic en **Siguiente (Next)**. **EN** Select the printer connection method, and then click **Next**.

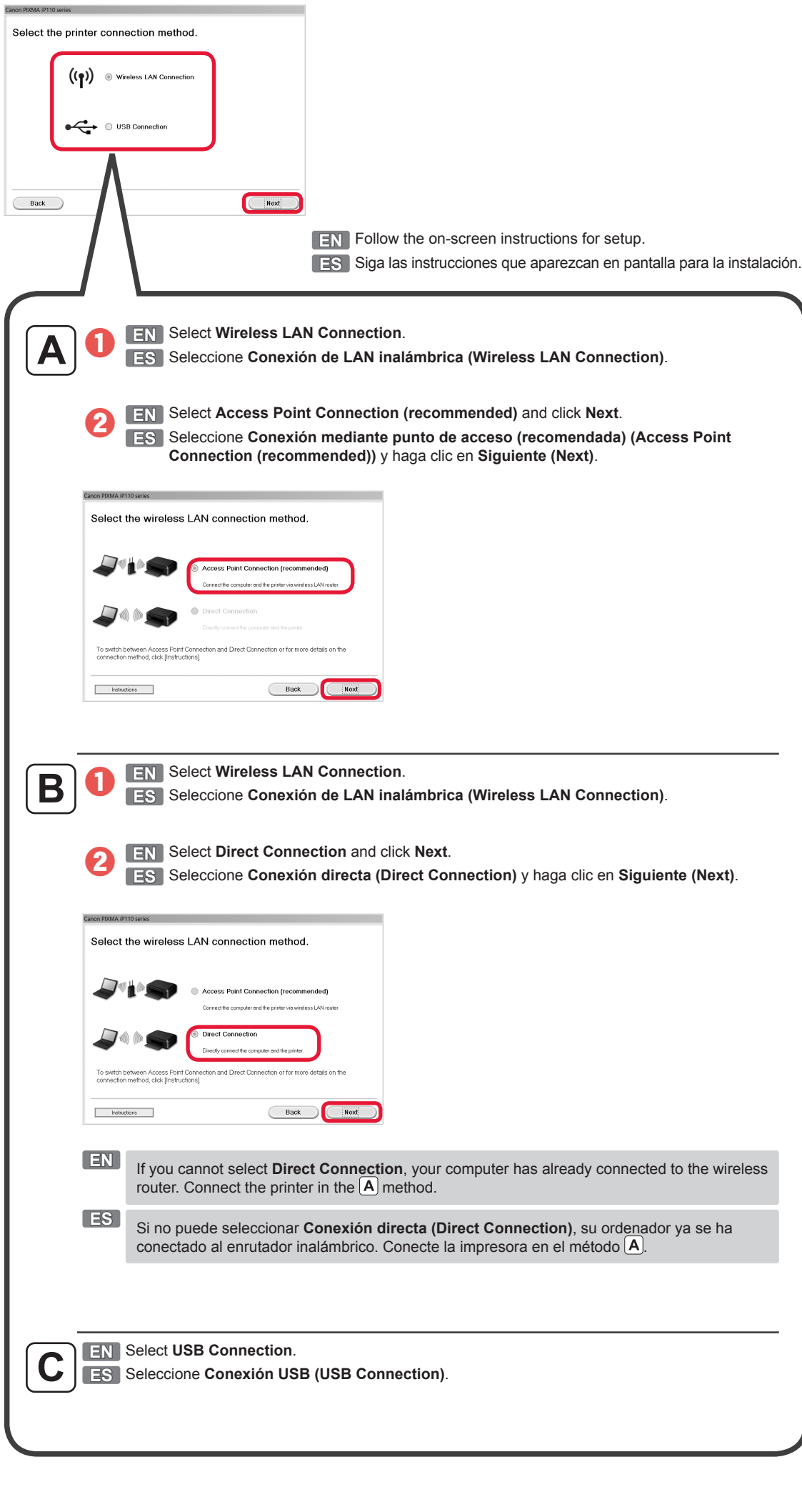

**Manual** below. "Changing Connection Method between Machine and Smartphone/ Computer"

Visit the following website from your device, click **Read Online Manual**, and then select your OS.

If the screen asking you to select a product name appears before selecting an operating system, select **iP110**.

## **Manuales Manuals**

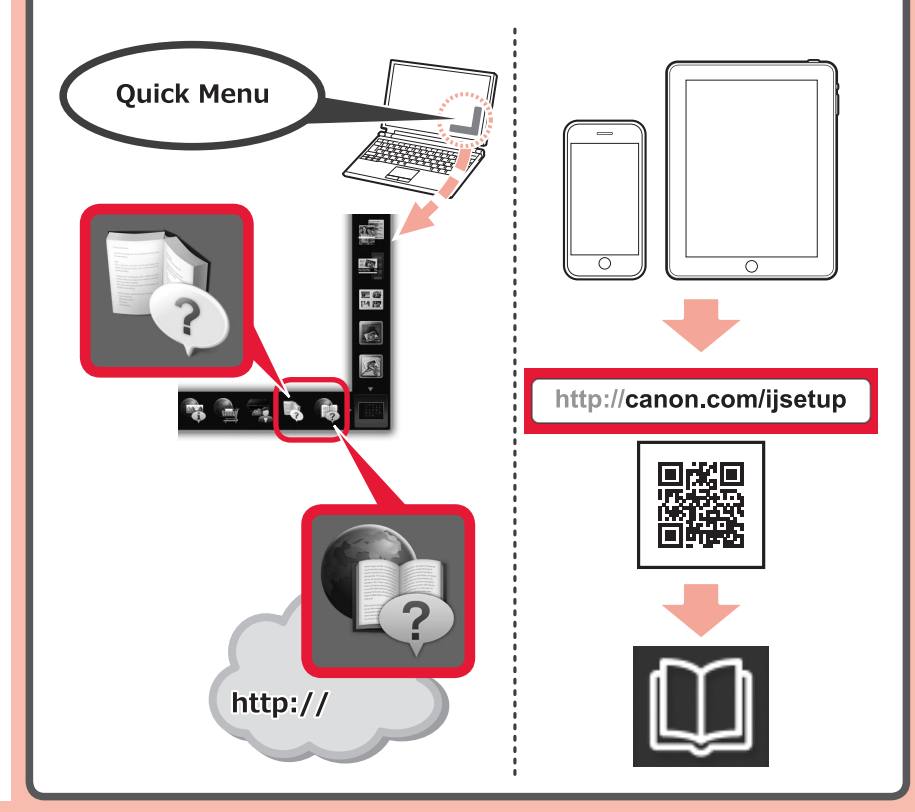

XXXXXXXX © CANON INC. 2016

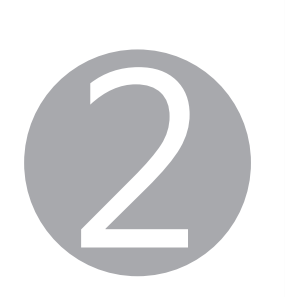

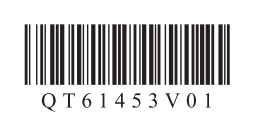

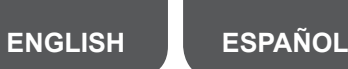

Select a printer connection method.

# Canon

#### **What is Canon PRINT Inkjet/SELPHY?**

Or access the website by scanning the code on the right.

You can use the printer from your smartphone/ tablet by connecting the device to a wireless router

# **Getting Started 2**

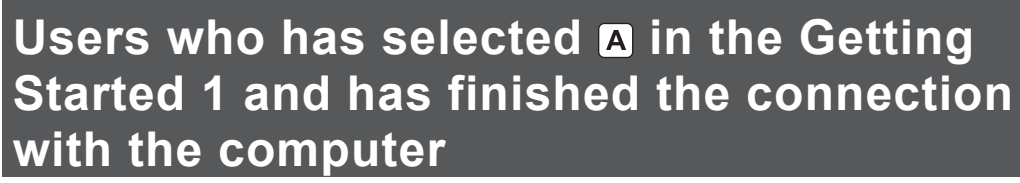

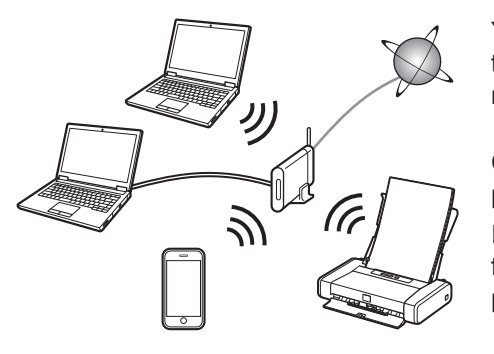

Canon PRINT Inkjet/SELPHY allows you to print photos and documents easily from your smartphone and tablet.

**ios** : Search "Canon PRINT" in App Store. [Android]: Search "Canon PRINT" in Google Play.

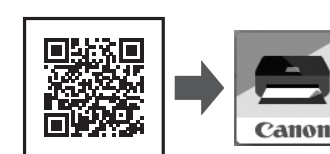

- **2. Connect your device to the printer using the Canon PRINT Inkjet/ SELPHY.**
	- \* This procedure is described based on Canon PRINT Inkjet/SELPHY 2.2.0. In other versions, follow the application instructions to complete the setup.
	- $\bullet$  Tap Settings on the home screen of the smartphone/tablet.
	- $\odot$  Turn on the Wi-Fi on the Wi-Fi setting and tap **Canon\_ij\_ XXXX**.
	- If **Canon\_ij\_XXXX** does not appear on the list, see @ NOTE to setup the printer and wait until **Canon\_ij\_XXXX** appears. XXXX varies depending on your printer.
	- **@** Tap **PRINT** which was installed.
	- The extended survey screen appears on the first startup.
	- $\bullet$  Tap the printer icon on the top left of the screen.
	- $\Theta$  **Tap Register Printer.**
- **G** Tap Printer Setup.
- 
- $\odot$  Tap Connect via wireless router (recommended).

 $\Theta$  Tap OK.

Canon PRINT Inkjet/SELPHY is useful to print photos and documents. Install the Canon PRINT Inkjet/SELPHY and follow the on-screen instructions to register the printer.

### **Other users**

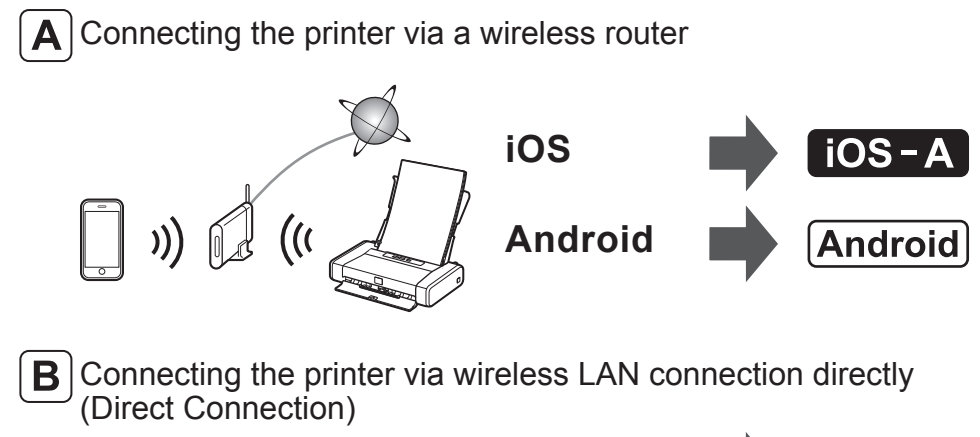

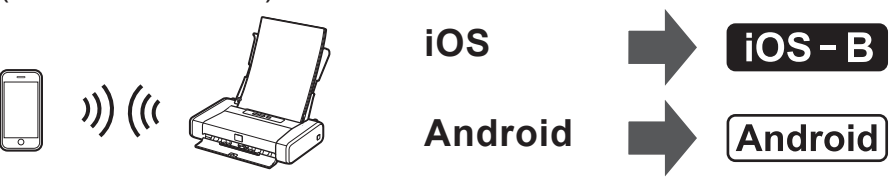

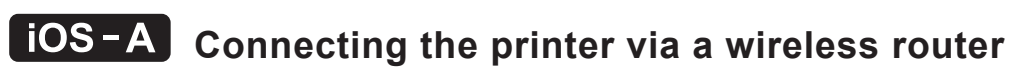

### **1. Install Canon PRINT Inkjet/SELPHY to your smartphone/tablet.**

For information about Canon PRINT Inkjet/SELPHY, refer to "What is Canon PRINT Inkjet/SELPHY?".

- $\odot$  Select the SSID of your wireless router connected to your device.
- $<sup>①</sup>$  When a password entry screen appears, enter the password</sup> for your wireless router and tap **OK**.
- $\mathbf 0$  Wait for a while until the printer is detected.
- If the printer is not detected and the **Alarm** lamp is lit, press the **RESUME/CANCEL** button and start over from  $\bullet$ .
- l When the printer is detected, tap your printer's model name.
- $\bigoplus$  Change the printer name as needed and tap OK.
- $<sup>c</sup>$  When the printer information appears on the screen, the</sup> setup is complete.

- **iP110series**.
- $\Theta$  Enter the password. from  $\Theta$ .

**Android If a message saying "Printer is not registered. Perform printer setup?"** does not appear at Canon PRINT Inkjet/SELPHY startup: Do the following on the printer.

Do the following if this screen appears. • When the SSID of the desired wireless router appears, tap it. s router to which you? Make sure your device is connected to the same SSID. • If the SSID of the desired wireless router does not appear or you are  $\Box$  »  $\Box$  »  $\Box$ not sure, tap **If no target wireless router**. <u> The College of the College of the College of the College of the College of the College of the College of the College of the College of the College of the College of the College of the College of the College of the Colleg</u>

Cancel

**B** Connecting the printer via wireless LAN connection directly 1. Tap **Yes**. e printer will be connected  $Yes$ 2. Tap **OK**. Direct Setup has been completed  $\Theta$  Wait for a while until the printer is detected. PRINT - Register Printer -If the printer is not detected and the **Alarm** lamp is lit, press the **RESUME/CANCEL** button and start over from  $\Theta$ .  $\Theta$  When the printer is detected, tap your printer's model name. PRINT - Register Printer  $\approx$  SSID Searching for printers...<br>Select the printer you want to register from detected g Change the printer name as needed and tap **OK**. .<br>J can register a printer under a ne of your choice. Enter the ter name. Cancel  $\overline{\phantom{a}}$   $\overline{\phantom{a}}$   $\overline{\phantom{a}}$   $\overline{\phantom{a}}$  $\Theta$  When the printer information appears on the screen, the setup is complete.  $\blacktriangle$ 

1. Make sure the SSID of the desired  $\sqrt{\frac{1}{\text{The printer will be}}}$ wireless router appears and tap **Yes**. 2. Enter the password of the wireless router and tap **OK**.

 $Yes$ Enter the password for the selected

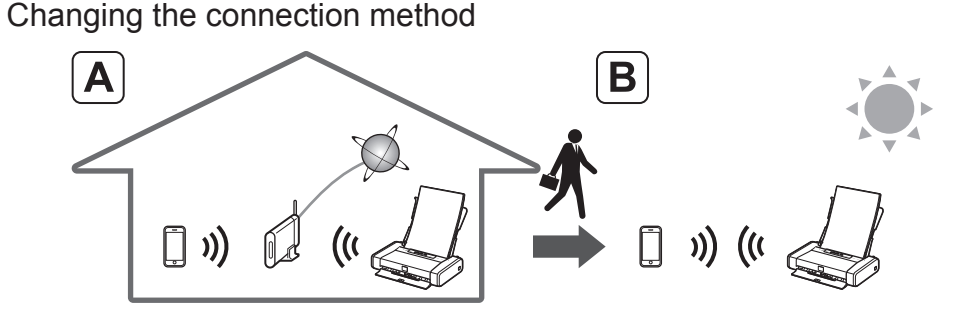

#### **NOTE**

**IOS** If **Canon\_ij\_XXXX** does not appear:

The default password is the serial number of the printer. The serial number can be seen at the label on the back of the printer.

> $\bullet$  Press and hold the Wi-Fi button until the **POWER** lamp flashes twice, and then release the button.

- You may not connect your smartphone/tablet to the Internet wirelessly during connecting the printer to your smartphone/tablet directly. In that case, you may be charged depending on the contract with your service provider.
- You may not connect your device equipped with Android to the Internet.
- $\cdot$  Up to 5 devices can be connected to the printer via wireless LAN connection directly.

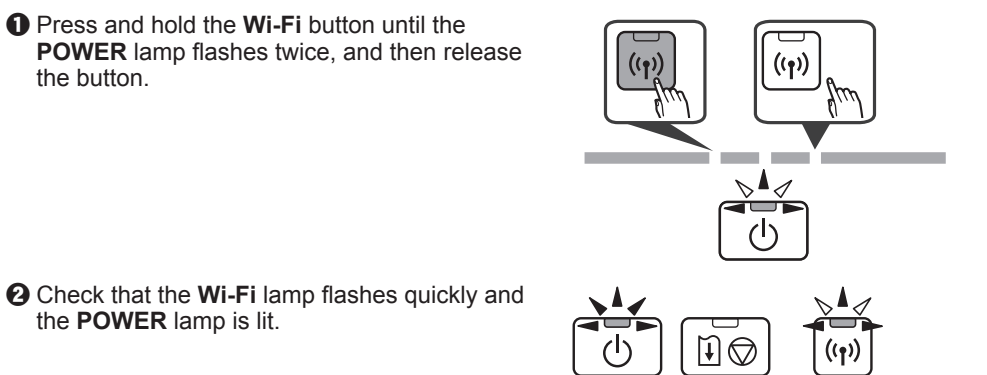

the **POWER** lamp is lit.

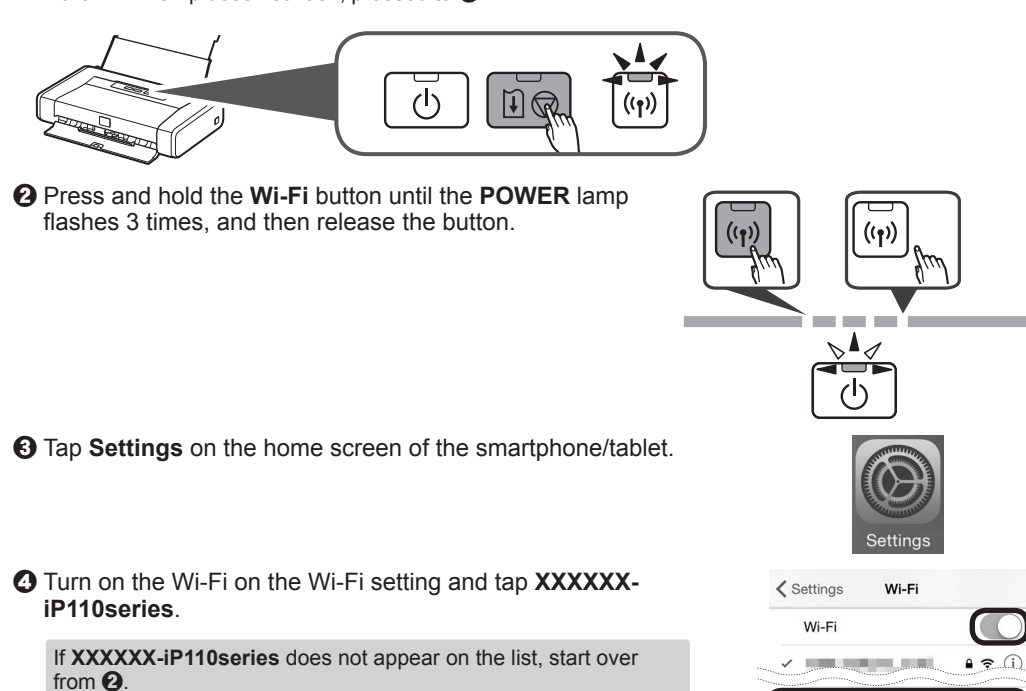

**If Select Router screen appears:**

If no target wireless

If you connect the printer via a wireless router, connect the smartphone/tablet to the wireless router

 $\odot$  Tap **PRINT** which was installed.

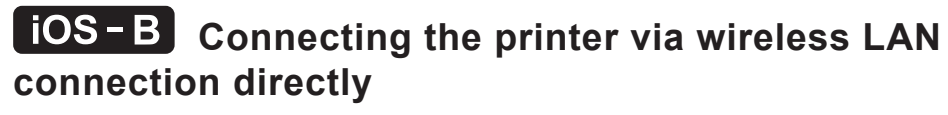

**O** Check the status of the Wi-Fi lamp. If the **Wi-Fi** lamp flashes, press the **RESUME/CANCEL** button. The **Wi-Fi** lamp is lit. If the **Wi-Fi** lamp does not flash, proceed to  $\mathbf{\Theta}$ .

### **Connecting the printer via a wireless router/ Connecting the printer via wireless LAN connection**

**directly**

#### **1. Install Canon PRINT Inkjet/SELPHY to your smartphone/tablet.**

For information about Canon PRINT Inkjet/SELPHY, refer to "What is Canon PRINT Inkjet/SELPHY?".

## **2. Connect your device to the printer using the Canon PRINT Inkjet/**

**SELPHY.**

**& Tap Yes.** If the screen in  $\Theta$  does not appear, see  $\otimes$  NOTE to setup the inter is not registered. Perforr printer and wait until the screen appears.  $Yes$ 

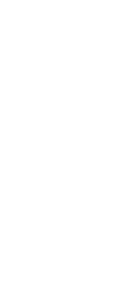

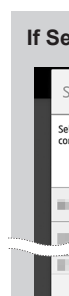

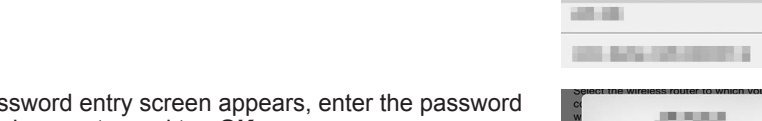

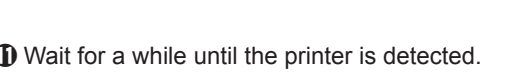

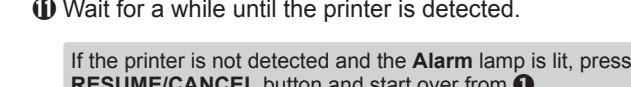

\* This procedure is described based on Canon PRINT Inkjet/SELPHY 2.2.0. In other versions, follow the application instructions to complete the setup.

 $\bullet$  Turn on the Wi-Fi on the Wi-Fi setting of the smartphone/tablet.

The license agreement screen appears on the first startup.

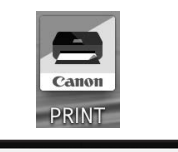

 $-iP110$ series  $\theta \approx (i$ 

**O** Follow the on-screen instruction.

 $\boxed{\mathbf{A}}$  Connecting the printer via a wireless router

The connection is finished. Canon PRINT Inkjet/SELPHY is useful to print photos and documents.

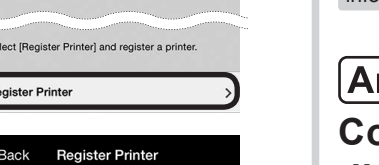

 $\bigcirc$ 

く Settings Wi-Fi

VIII AFD Canon\_ij\_

 $\blacksquare$ 

Canon

Ð

Wi-Fi

-<br>Printer Setup

nect via wirele...ter (rece

have a wireless router, select

 $\begin{picture}(20,5) \put(0,0){\line(1,0){10}} \put(15,0){\line(1,0){10}} \put(15,0){\line(1,0){10}} \put(15,0){\line(1,0){10}} \put(15,0){\line(1,0){10}} \put(15,0){\line(1,0){10}} \put(15,0){\line(1,0){10}} \put(15,0){\line(1,0){10}} \put(15,0){\line(1,0){10}} \put(15,0){\line(1,0){10}} \put(15,0){\line(1,0){10}} \put(15,0){\line(1,$ 

k Connect via wireless route

OK

Select Router

 $\Box$  »  $\Box$  (\*  $\Box$ 

**JACKUR** 

Back Register Printe  $\hat{z}$  SSID:  $\Box$ Searching for printer

Back Register Printer

Searching for printers...<br>Select the printer you want to register from<br>detected printers

You can register a printe nder a name of your choice Enter the printer name.

> $\leftarrow$  $C$ anon $\qquad \qquad$

 $\widehat{\mathbf{S}}$  SSID:  $\blacksquare$ 

 $\begin{array}{|c|c|c|}\n\hline\n\textbf{1} & \textbf{1} & \textbf{1}$ 

If you usually use the printer via a wireless router and want to use it without the router, change the connection method to the direct connection.

For information about changing the connection method, refer to the **Online Manual** below.

"Changing Connection Method between Machine and Smartphone/Computer" Visit the following website from your device, click **Read Online Manual**, and then select your OS.

If the screen asking you to select a product name appears before selecting an operating system, select **iP110**.

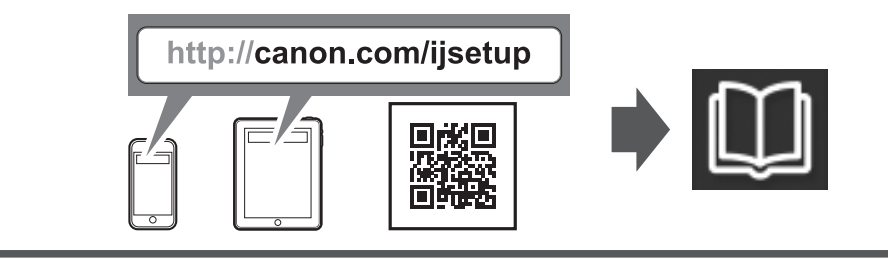

Restriction for connecting to the printer via wireless LAN connection directly

Have you finished all the steps in the **Getting Started 1**? Please read this manual after completing the printer setup in the **Getting Started 1**.

> Install the Canon PRINT Inkjet/SELPHY and follow the on-screen instructions to register the printer. For information about Canon PRINT Inkjet/SELPHY, refer to "What is Canon PRINT Inkjet/SELPHY?".

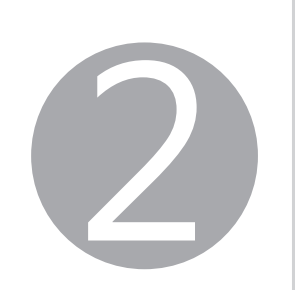

Seleccione un método de conexión de la impresora.

 $\left[\right. \blacktriangle \right]$ Conexión de la impresora mediante un enrutador inalámbrico  $\left[\right.$  iOS - A  $\left.\right]$ **iOS Android** Android

#### **¿Qué es Canon PRINT Inkjet/SELPHY?**

**ios** : Busque "Canon PRINT" en App Store. : Busque "Canon PRINT" en Google Play.

Usuarios que han seleccionado **a** en **la Guía de inicio 1 y han finalizado la conexión con el ordenador**

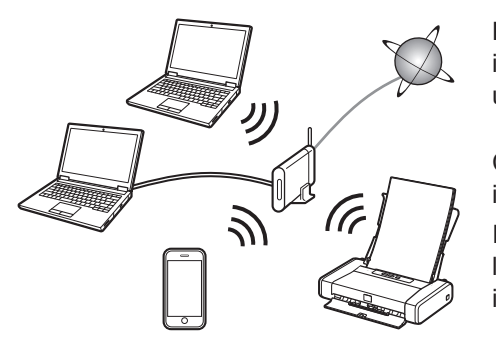

O acceda al sitio web escaneando el código de la derecha.

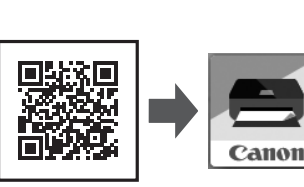

## **Guía de inicio 2**

Canon PRINT Inkjet/SELPHY le permite imprimir fotos y documentos fácilmente desde su teléfono inteligente y tableta.

**B** Conexión de la impresora mediante la conexión LAN inalámbrica directamente (Conexión directa (Direct Connection))

### **iOS-A** Conexión de la impresora mediante un **enrutador inalámbrico**

Puede usar la impresora desde su teléfono inteligente/tableta conectado el dispositivo a un enrutador inalámbrico.

Canon PRINT Inkjet/SELPHY es útil para imprimir fotos y documentos. Instale la Canon PRINT Inkjet/SELPHY y siga las instrucciones en pantalla para registrar la impresora.

### **Otros usuarios**

b Active la Wi-Fi en el ajuste de Wi-Fi y puntee en **Canon\_ij\_** く Settings Wi-Fi Si **Canon\_ij\_XXXX** no aparece en la lista, consulte @ NOTA para

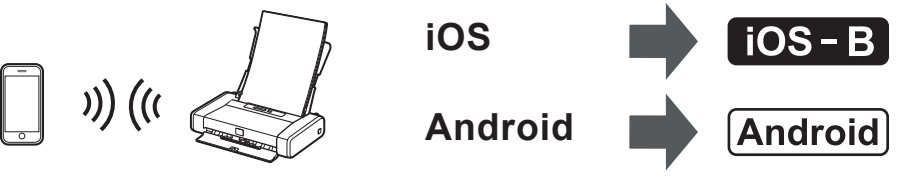

**1. Instale Canon PRINT Inkjet/SELPHY en su teléfono inteligente/ tableta.**

Para obtener información acerca de Canon PRINT Inkjet/SELPHY, consulte "¿Qué es Canon PRINT Inkjet/SELPHY?".

 $\textcircled{1}$  Cuando aparezca una pantalla de introducción de contraseña, introduzca la contraseña para su enrutador

**1** Espere un poco hasta que se detecte la impresora.

**CANCEL)** y comience de nuevo desde  $\bullet$ .

- **2. Conecte su dispositivo a la impresora usando la Canon PRINT Inkjet/SELPHY.**
	- Este procedimiento se describe basándose en Canon PRINT Inkjet/SELPHY 2.2.0. En otras versiones, siga las instrucciones de la aplicación para completar la instalación.
	- a Puntee en **Ajustes (Settings)** en la pantalla de inicio del teléfono inteligente/la tableta.
- 

Wi-Fi

**XXXX**.

configurar la impresora, y espere hasta que aparezca **Canon\_ij\_ XXXX**. XXXX varía dependiendo de su impresora.

#### $\Theta$  Puntee en **PRINT** que fue instalado

La pantalla encuesta ampliada aparece en la primera instalación.

d Puntee en el icono de la impresora de la parte superior

izquierda de la pantalla.

e Puntee en **Registrar impresora (Register Printer)**.

**G** Puntee en **Preparar impresora** (Printer Setup).

### **iOS-B** Conexión de la impresora mediante la conexión **LAN inalámbrica directamente**

Si la luz **Wi-Fi** parpadea, pulse el botón **REANUDAR/CANCELAR (RESUME/CANCEL)**. La luz **Wi-Fi** está encendida. Si la luz Wi-Fi no parpadea, continúe con <sup>2</sup>.

#### $\Theta$  Introduzca la contraseña.

g Puntee en **Conectar mediante router inalámbrico (recomendado) (Connect via wireless router** 

**(recommended))**.

Si no se detecta la impresora y la luz **Alarma (Alarm)** está encendida, pulse el botón **REANUDAR/CANCELAR (RESUME/**

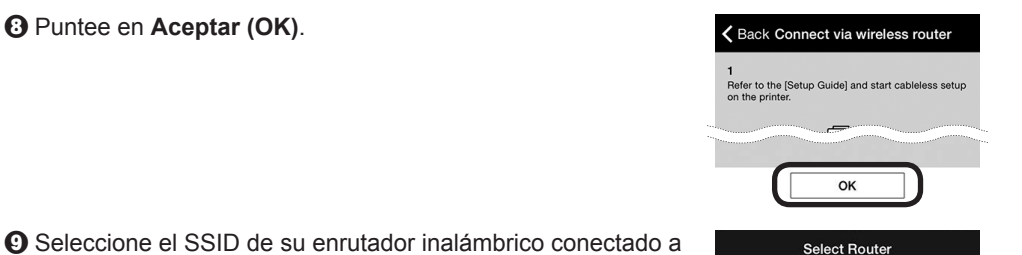

nect via wirele...ter (reco

have a wireless router, select

 $\mathbb{G}^n$  ) d (c)

su dispositivo.

 $\Theta$  Puntee en **Aceptar (OK)**.

inalámbrico y puntee en **Aceptar (OK)**.

G

 $\blacksquare$ 

Canon

SELPHY?"

l Cuando se detecte la impresora, puntee en el nombre del

 $\bigoplus$  **Cambie el nombre de la impresora según sea necesario y** 

modelo de su impresora.

. Asegúrese de que aparezca el The printer will be connected to SSID del enrutador inalámbrico y puntee en **Sí (Yes)**.

puntee en **Aceptar (OK)**.

n Cuando aparezca la información de la impresora en la

pantalla, la instalación habrá finalizado.

Cambio del método de conexión

### **NOTA**

**Fios** Si no aparece **Canon\_ij\_XXXX:** 

La contraseña predeterminada es el número de serie de la impresora. El número de serie se puede ver en la etiqueta de la parte posterior de la impresora.

> Si aparece un mensaje diciendo "**Impresora no registrada. ¿Realizar preparación de impresora? (Printer is not registered. Perform printer setup?)**" no aparece al iniciar Canon PRINT Inkjet/SELPHY:

Realice lo siguiente en la impresora.

b Compruebe que la luz **Wi-Fi** parpadee

rápidamente y la luz **ENCENDIDO (POWER)**

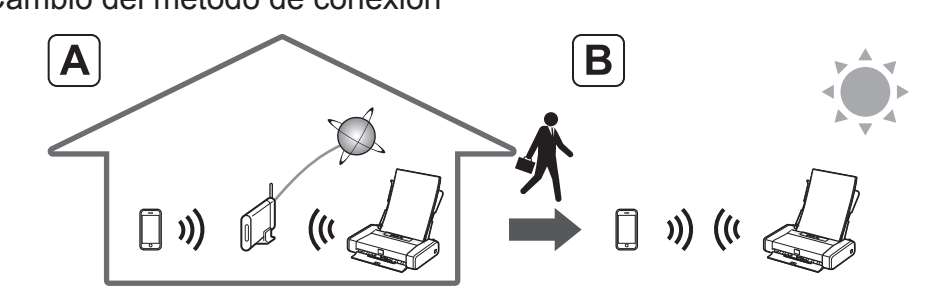

esté encendida.

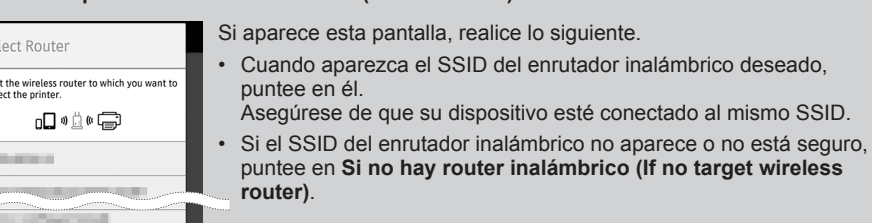

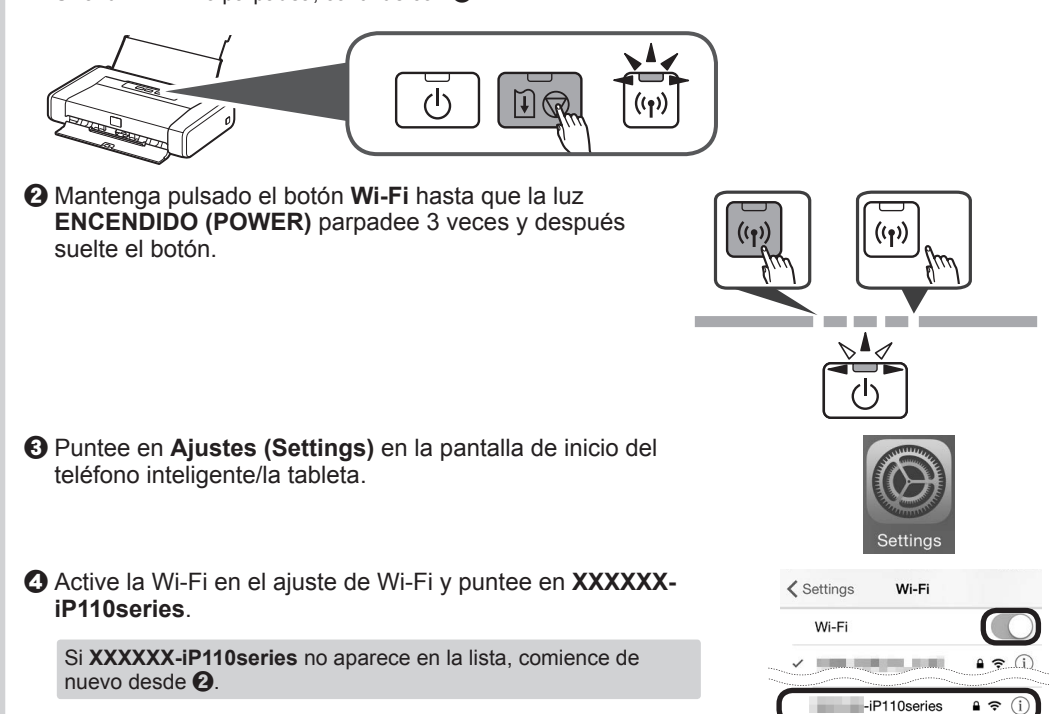

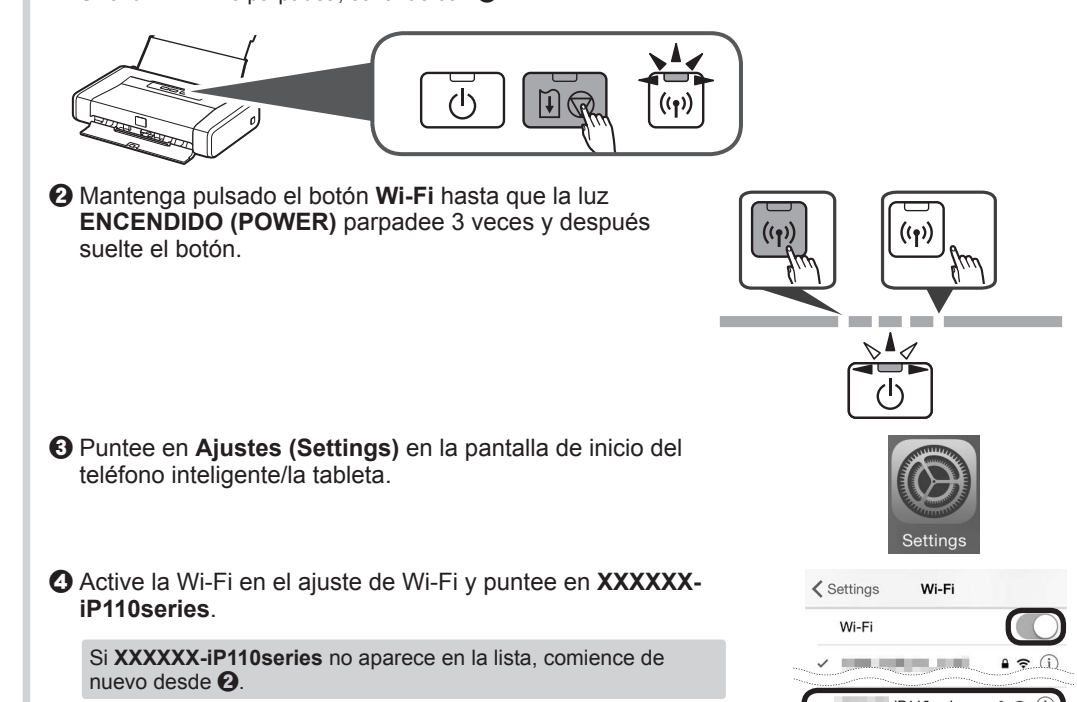

 $\bigcirc$ 

V HULL AFO Canon\_ij\_

**Si aparece la pantalla Seleccionar router (Select Router):**

 $\bullet$  Active la Wi-Fi en el ajuste de Wi-Fi del teléfono inteligente/la tableta. Si conecta la impresora mediante un enrutador inalámbrico, conecte el teléfono inteligente/ la tableta al enrutador inalámbrico.

#### a Compruebe el estado de la **Wi-Fi** luz.

La conexión ha finalizado.

### **Conexión de la impresora mediante un enrutador inalámbrico/Conexión de la impresora mediante la conexión LAN inalámbrica directamente**

## **1. Instale Canon PRINT Inkjet/SELPHY en su teléfono inteligente/**

**tableta.**

Para obtener información acerca de Canon PRINT Inkjet/SELPHY, consulte "¿Qué es Canon PRINT Inkjet/SELPHY?".

#### **2. Conecte su dispositivo a la impresora usando la Canon PRINT Inkjet/SELPHY.**

\* Este procedimiento se describe basándose en Canon PRINT Inkjet/SELPHY 2.2.0. En otras versiones, siga las instrucciones de la aplicación para completar la instalación.

 $\odot$  Puntee en **PRINT** que fue instalado.

Conexión de la impresora mediante un enrutador

inalámbrico

La pantalla del acuerdo de licencia aparece en la primera

inter is not registered. Perforr

 $\blacksquare$ Canon

Yes Yes

c Puntee en **Sí (Yes)**. Si no aparece la pantalla  $\Theta$ , consulte @ NOTA para configurar la impresora y espere hasta que aparezca la pantalla.

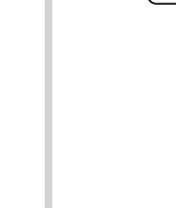

instalación.

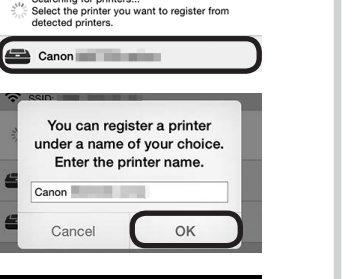

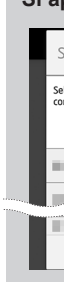

If no target wireless rout

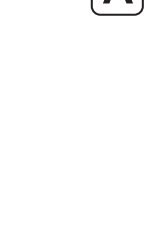

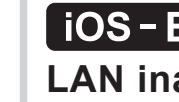

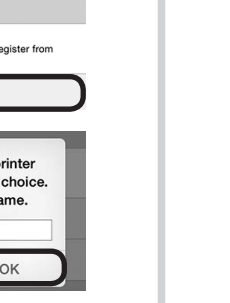

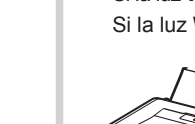

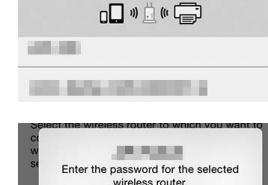

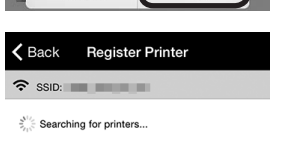

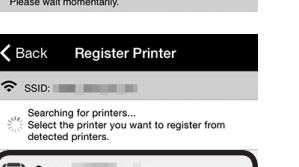

 $\leftarrow$ anon **and a state of the state of the state** 

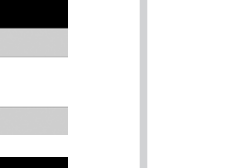

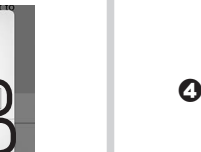

# OK

-<br>Printer Setup

2. Introduzca la contraseña del enrutador inalámbrico y puntee en **Aceptar (OK)**.

nter the password for the selected

d Siga las instrucciones que aparecen en pantalla.

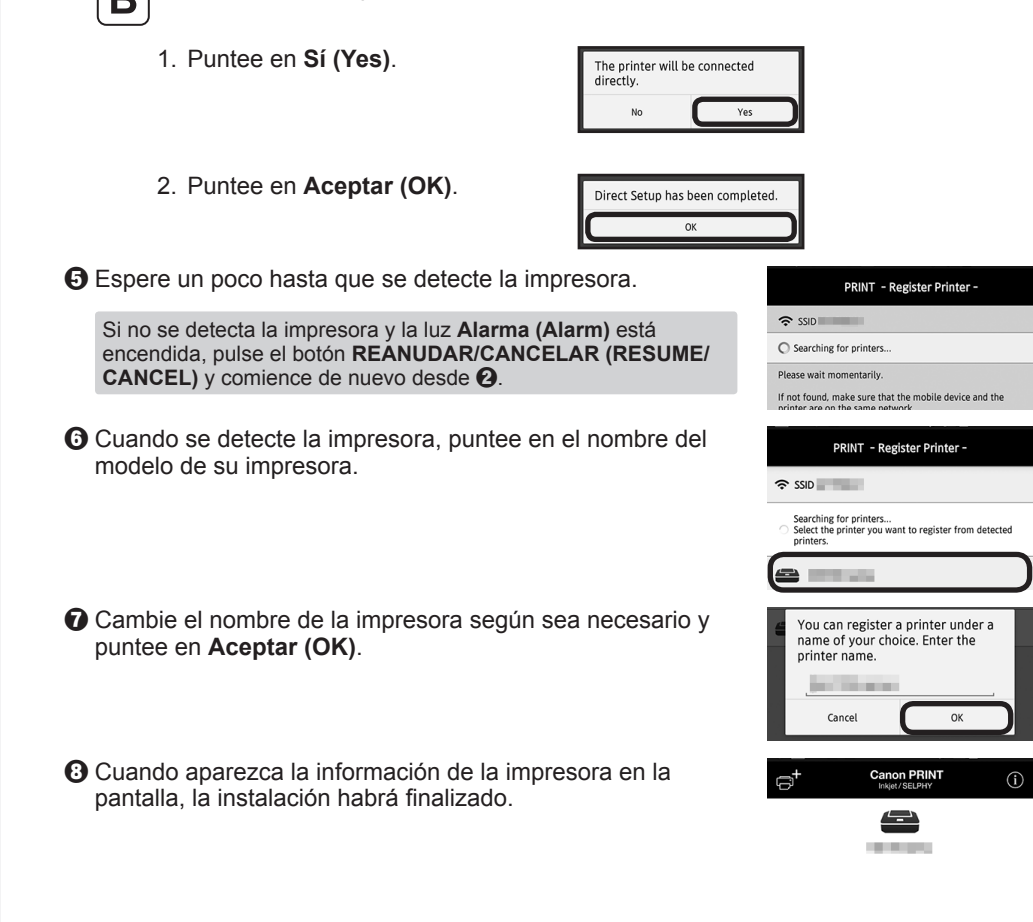

Conexión de la impresora mediante la conexión LAN inalámbrica directamente

a Mantenga pulsado el botón **Wi-Fi** hasta que la luz **ENCENDIDO (POWER)** parpadee dos veces y después suelte el botón.

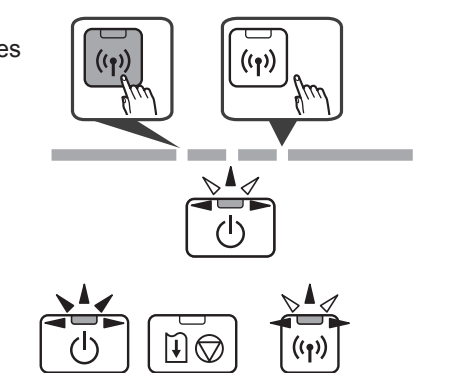

Si normalmente utiliza la impresora mediante un enrutador inalámbrico y desea usarla sin el enrutador, cambie el método de conexión a la conexión directa.

Para obtener información sobre el cambio del método de conexión, consulte el **Manual en línea** a continuación.

"Cambio del método de conexión entre el equipo y un teléfono inteligente/ordenador" Visite el siguiente sitio web desde su dispositivo, haga clic en **Leer el Manual en línea (Read Online Manual)**, y después seleccione su sistema operativo.

Si aparece la pantalla que le solicita que seleccione un nombre de producto antes de seleccionar un sistema operativo, seleccione **iP110**.

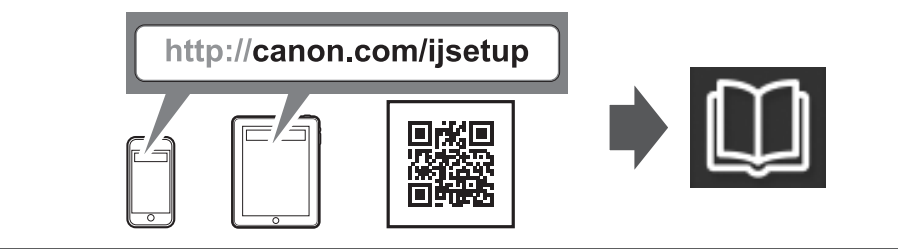

Restricción para conectar con la impresora mediante la conexión LAN inalámbrica directamente

- No puede conectar su teléfono inteligente/tableta a Internet inalámbricamente durante la conexión de la impresora con su teléfono inteligente/tableta directamente. En ese caso, se le cobrará en función del contrato con su proveedor de servicios.
- No puede conectar su dispositivo equipado con Android a Internet.
- Se puede conectar un máximo de 5 dispositivos a la impresora mediante la conexión LAN inalámbrica directamente.

¿Ha finalizado todos los pasos de la **Guía de inicio 1**? Lea este manual después de completar la instalación de la impresora de acuerdo con la **Guía de inicio 1**.

Canon PRINT Inkjet/SELPHY es útil para imprimir fotos y documentos.

Instale la Canon PRINT Inkjet/SELPHY y siga las instrucciones en pantalla para registrar la impresora. Para obtener información acerca de Canon PRINT Inkjet/SELPHY, consulte "¿Qué es Canon PRINT Inkjet/